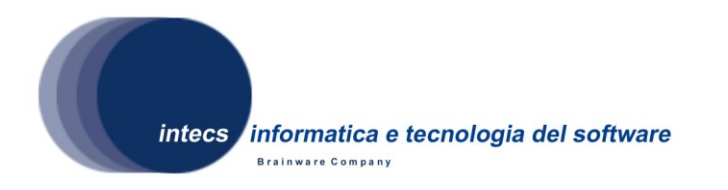

*Document Id:* ERG-ATP-4100-INT *Issue: 1-30/04/2009 Revision: 0-30/04/2009*

# **EbRim implementation with GeoNetwork and Omar**

# **TOOLBOX SOFTWARE Acceptance Test Plan**

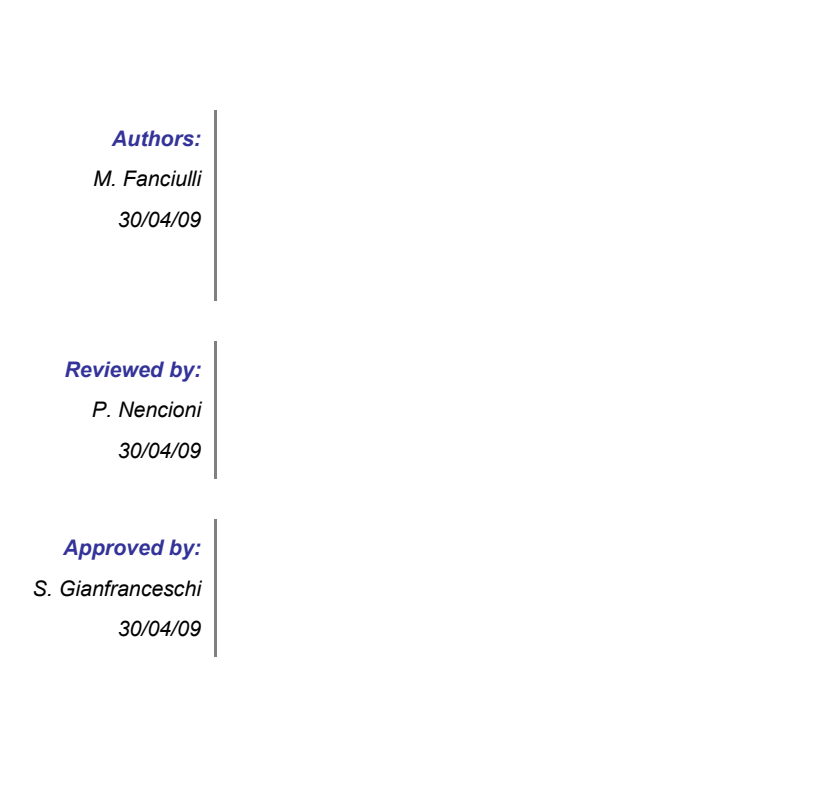

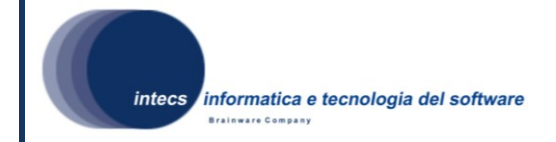

#### *Document change record*

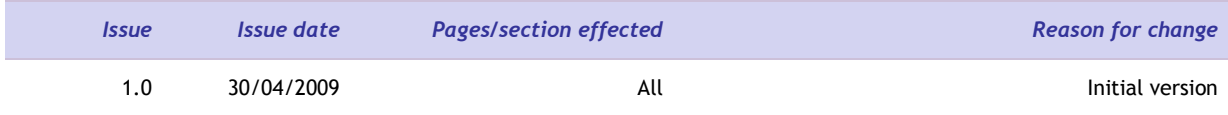

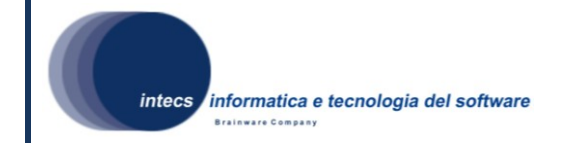

#### *Distribution List*

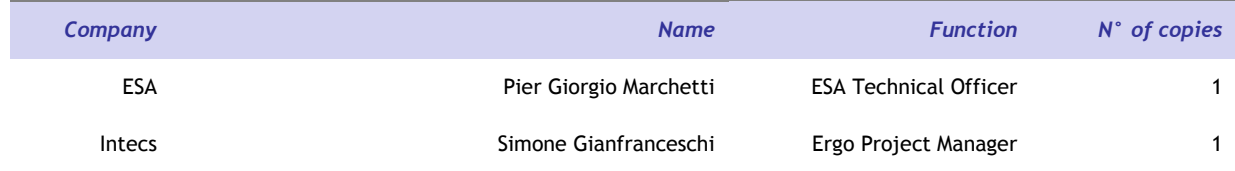

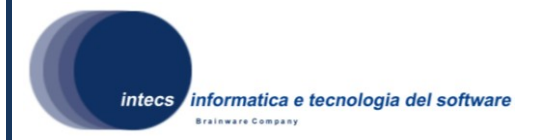

# **Table of Content**

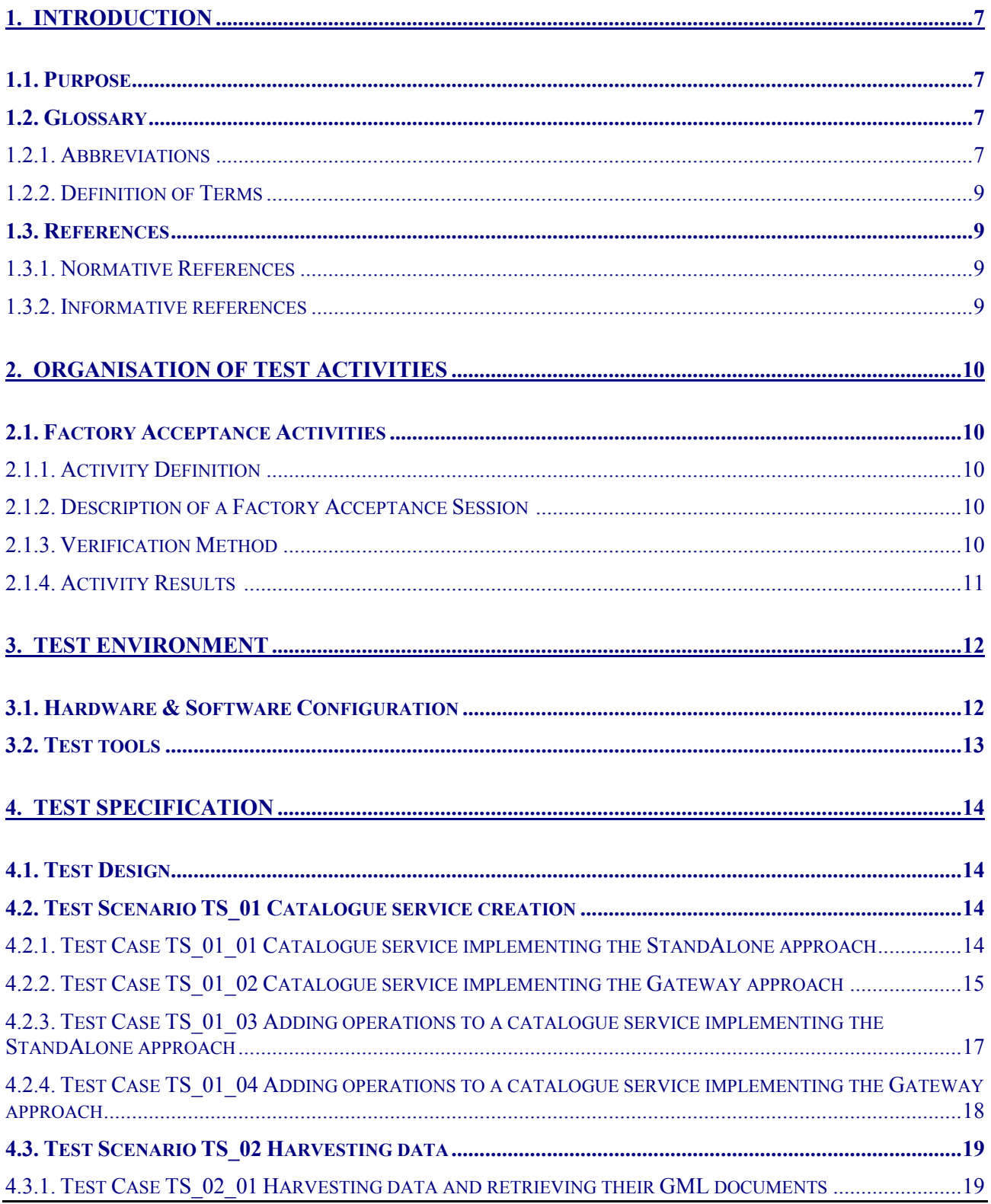

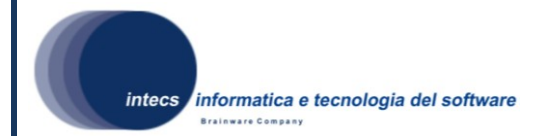

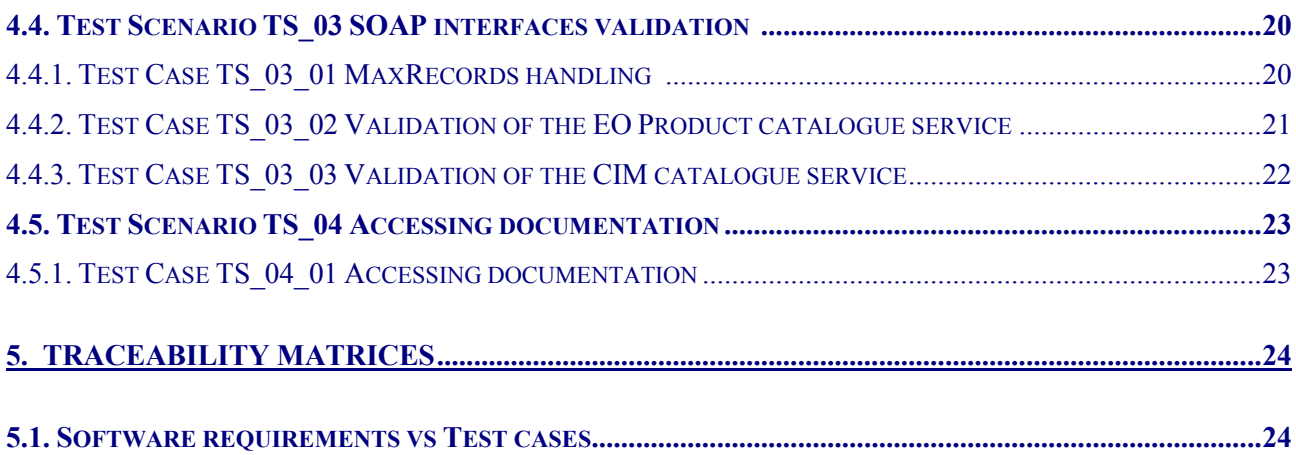

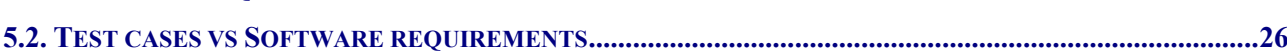

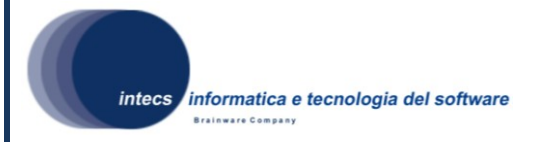

## <span id="page-5-0"></span>**1.INTRODUCTION**

## <span id="page-5-1"></span>*1.1.Purpose*

This document is the Acceptance Test Plan (ATP) for the ERGO project software, and represents a formal deliverable of work package 4100.

The objectives of this plan are to:

- Define the validation approach;
- Describe the activities needed for the preparation and execution of testing;
- Define the testing environment;
- Define the sequence of the validation/acceptance tests;
- Serve as a guide in the definition of the test procedures.

### <span id="page-5-2"></span>*1.2.Glossary*

#### <span id="page-5-3"></span>**1.2.1.Abbreviations**

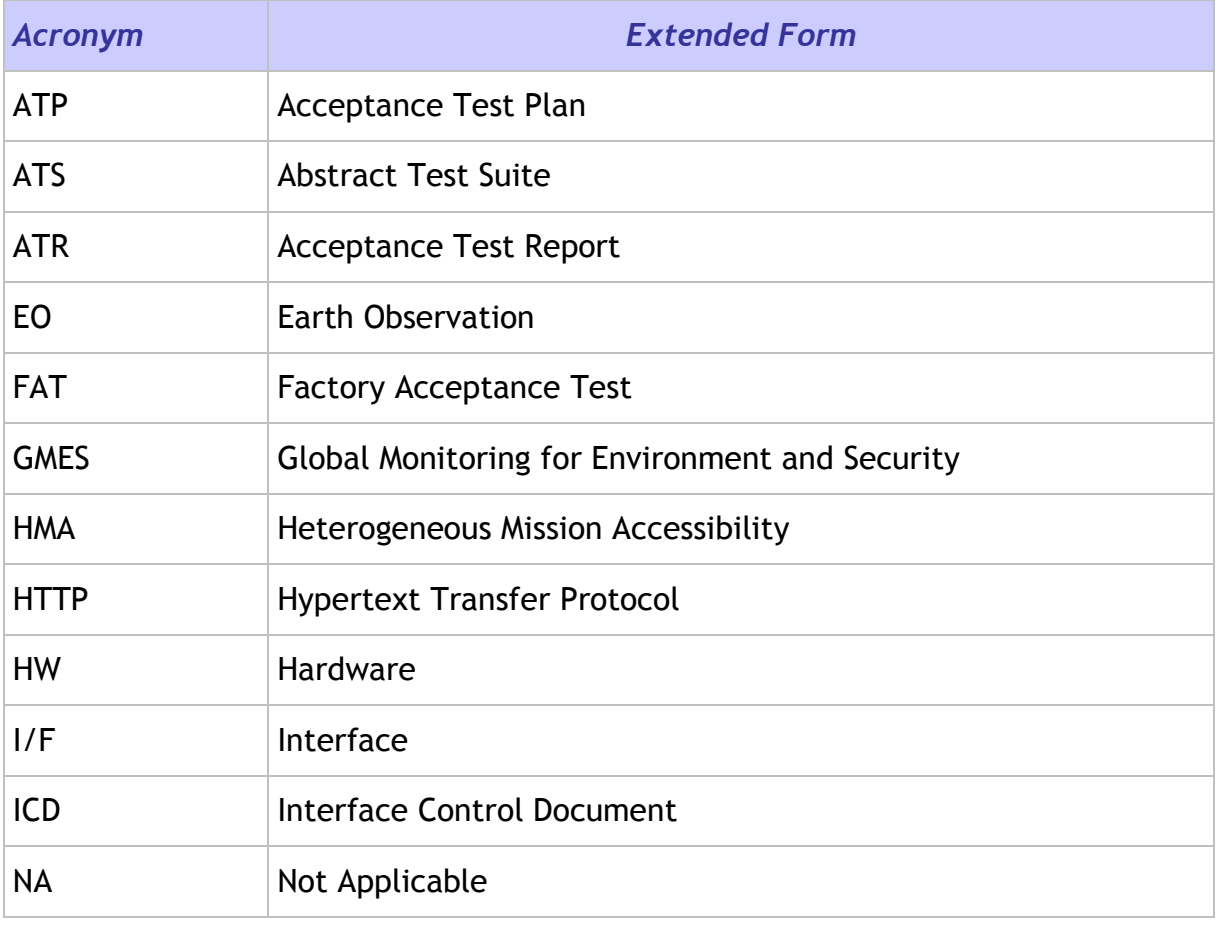

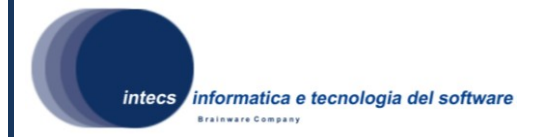

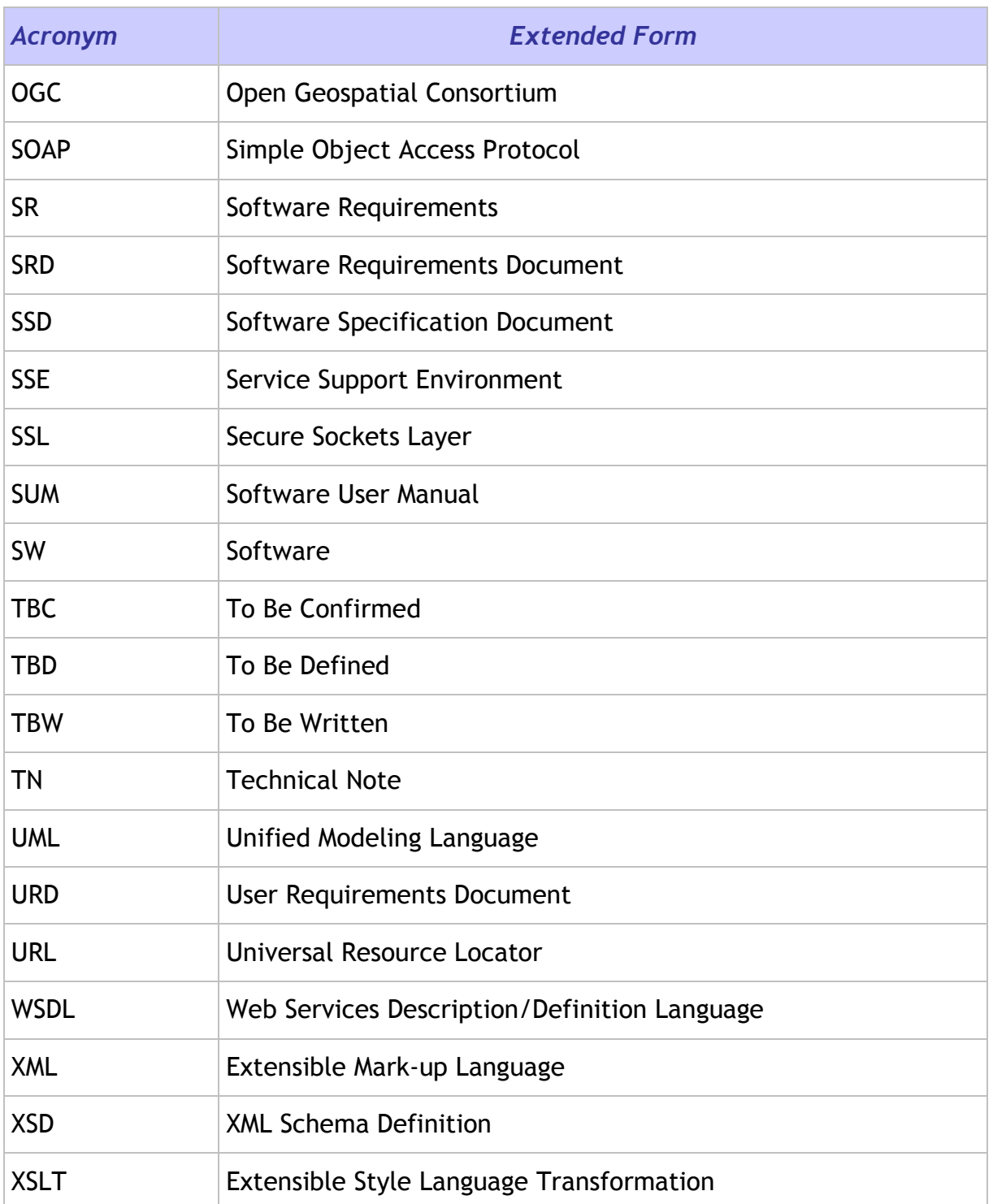

## <span id="page-6-0"></span>**1.2.2.Definition of Terms**

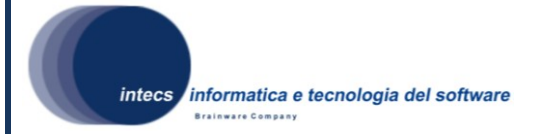

### <span id="page-7-0"></span>*1.3.References*

#### <span id="page-7-1"></span>**1.3.1.Normative References**

In case of conflict between two or more applicable documents, the higher document will prevail.

- [NR1] ERGO Technical Proposal, Id. ERGO-TEC-PROP-354-07-SP-PI, issue 1, Revision 0, 05/02/2008.
- <span id="page-7-3"></span>[NR2] Toolbox Software Requirement Document, Id. ERG-SRD-2100-INT, issue 1 Revision 1, 06/06/2008.
- [NR3] ERGO Project Management Plan, Id. ERG-PMP-1000-INT, Issue 1, Revision 1, Date 30/04/2009
- [NR4] ERGO Project Assurance Plan, Id. ERGO-PAP-1000-INT, Issue 1, Revision 0, Date 05/05/2008

#### <span id="page-7-2"></span>**1.3.2.Informative references**

The following documents, although not a part of this test procedure, amplify or clarify its contents.

- [IR1] SOAP Simple Object Access Protocol 1.1, W3C Note 08 May 2000, http://www.w3.org/TR/2000/NOTE-SOAP-20000508/
- [IR2] Hypertext Transfer Protocol -- HTTP/1.1, RFC 2616, U.C. Irvine, DEC W3C/MIT, DEC, W3C/MIT, W3C/MIT, January 1997, http://www.normos.org/ietf/rfc/rfc2616.txt
- [IR3] Web Services Description Language (WSDL) 1.1, W3C Note 15 March 2001, http://www.w3.org/TR/wsdl
- [IR4] XML Schema, http://www.w3.org/TR/xmlschema-0/, W3C Recommendation, 2 May 2001.
- [IR5] Extensible Mark-up Language (XML) 1.0, W3C Recommendation 10 February 1998, http://www.w3.org/TR/REC-xml.
- [IR6] XSL Transformations (XSLT) Version 1.0, W3C Recommendation 16 November 1999, http://www.w3.org/TR/xslt.
- [IR7] Web Services Addressing (WS-Addressing) http://www.w3.org/Submission/ws-addressing/

*This document is a property of "Intecs S.p.A." and cannot be distributed or duplicated without written authorization.* 

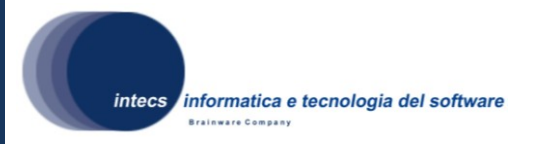

## <span id="page-8-0"></span>**2.ORGANISATION OF TEST ACTIVITIES**

This document defines the acceptance test plan for the Toolbox software and its integration with the ebRR catalogue. The validation consists of Factory Acceptance (i.e. verification against software requirements) activities, as described in the following section.

## <span id="page-8-1"></span>*2.1.Factory Acceptance Activities*

### <span id="page-8-2"></span>**2.1.1.Activity Definition**

The objective of the Factory Acceptance Test is to check that ERGO software satisfies all the requirements listed in the Software Requirement Document [\[NR2\].](#page-7-3)

The FAT tests are run at INTECS premises. The following tasks are part of the factory acceptance:

- Installation of ERGO software
- Execution of the formal acceptance tests
- Writing of the test execution report

### <span id="page-8-3"></span>**2.1.2.Description of a Factory Acceptance Session**

The Factory Acceptance Test session starts with the verification of the testing environment and the presence of all required people. During this "Test Readiness Review", it will be checked whether the software is ready to be submitted to the factory acceptance tests (e.g. open actions, open change requests, and state of documentation).

The next activity is the execution of the formal factory acceptance. If a difference is detected between the observed behavior of the software and the expected behavior described in the Test Procedures, then the test engineer raises a problem report. In case a blocking problem is encountered, the test case is skipped and testing continues with the next test case.

Finally at the end of the session, a Factory Acceptance Test Report is written. Depending on the number of major problems that are detected, a retest of some test cases may be appended to the testing activities, if a new release with a number of corrections is available.

### <span id="page-8-4"></span>**2.1.3.Verification Method**

The following verification methods are envisaged for test execution:

 **Analysis [A]** This verification method implies use of analytical techniques (such as system engineering analysis, statistics, mathematical modeling, simulations) and shall be used to verify such requirements.

*This document is a property of "Intecs S.p.A." and cannot be distributed or duplicated without written authorization.* 

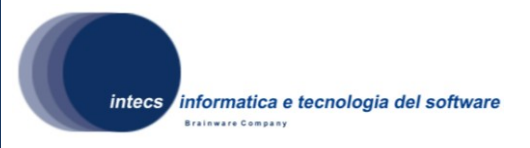

- **Review of Design [D]** This verification method may be used when approved Design reports, technical descriptions, engineering drawings unambiguously show that the requirement is met.
- **Inspection [I]** Verification by inspection is only done when testing is insufficient or inappropriate. This method of verification is for those requirements that are normally performed by some form of visual inspection. This would include workmanship, labeling, envelope requirements etc.
- **Demonstration [M]** This verification method may be used when actual conduct can verify achievement of requirements such as service and access, transportability, human engineering features and processes hardware. A requirement which is of an operational or functional nature and is not quantified by a specific measurable parameter may be verified by demonstration.
- **Similarity [S]** This verification method may be used when there is proof that the item is similar or identical in design and manufacturing processes to another previously qualified to equivalent or more stringent criterion.
- **Test [T]** A requirement may be verified by test alone if the form of the specification is such that the requirement can be directly measured.

### <span id="page-9-0"></span>**2.1.4.Activity Results**

The outputs of the Acceptance Test phase is a signed Acceptance Test Report (ATR) which lists for each test scenario/test case whether it failed or was successful, and a general acceptance statement.

Three cases are possible:

- **Rejection**: the reasons are written in the report; the software is corrected according to the normal change control and configuration management procedures; a new factory acceptance test session is scheduled;
- **Conditional acceptance**: some problems have been found, but the factory acceptance is signed providing that they will be corrected.
- **Full acceptance**: the factory acceptance is signed.

*This document is a property of "Intecs S.p.A." and cannot be distributed or duplicated without written authorization.* 

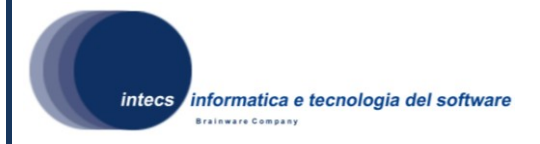

## <span id="page-10-0"></span>**3.Test Environment**

In this chapter the software and hardware resources required to perform the Factory Acceptance Test sessions are listed.

The Ergo Test Environment is provided as a zip file whose content is structured in subdirectories, one for each test case. In order to install the Test Environment, its zip package shall be copied and it shall be unzipped.

Below an example of the possible structure:

<UNZIP\_DIR>

|-<TS\_01>  $|-$  <TS 01 01> |- <TS\_01\_02> |-<TS\_02> |- <TS\_02\_01> |-<TS\_03>  $1 -  03 01>$  $|-$  <TS 03 02> |- <TS\_03\_03>

### *3.1.Validation Test Cases*

3.2.Validation tests are performed by executing CTL based test procedures. Some are directly taken from ATS defined in the HMA-T project, other have been defined in order to automatized some specific checks.

A CTL test suite is made up of one or several tests to be executed by the Team Engine tool. A CTL test is made of the following main steps:

- Define the type (XML or SOAP) of the request;
- Define the mandatory (URL of the Toolbox Catalogue Service) and optional parameters of the request;
- Include either directly the request or the link to the request, if this is provided in a separate file, as usually happens;
- Check that a response is returned by the Toolbox Catalogue Service;
- $-$  Inspect the response to test whether it is compliant with what expected.

Given that these steps are the same for all the test cases, they will not be repeated in the description of the test cases: they will be simply referred to, whereas details will be given about the specific request to be sent to the Toolbox Catalogue Service.

*This document is a property of "Intecs S.p.A." and cannot be distributed or duplicated without written authorization.* 

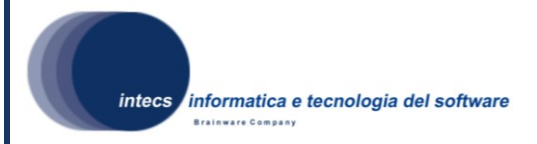

## <span id="page-11-0"></span>*3.3.Hardware & Software Configuration*

The test environment is made up of the HW/SW configurations for the TOOLBOX and TeamEngine systems.

The HW/SW configuration for the TOOLBOX is as follows:

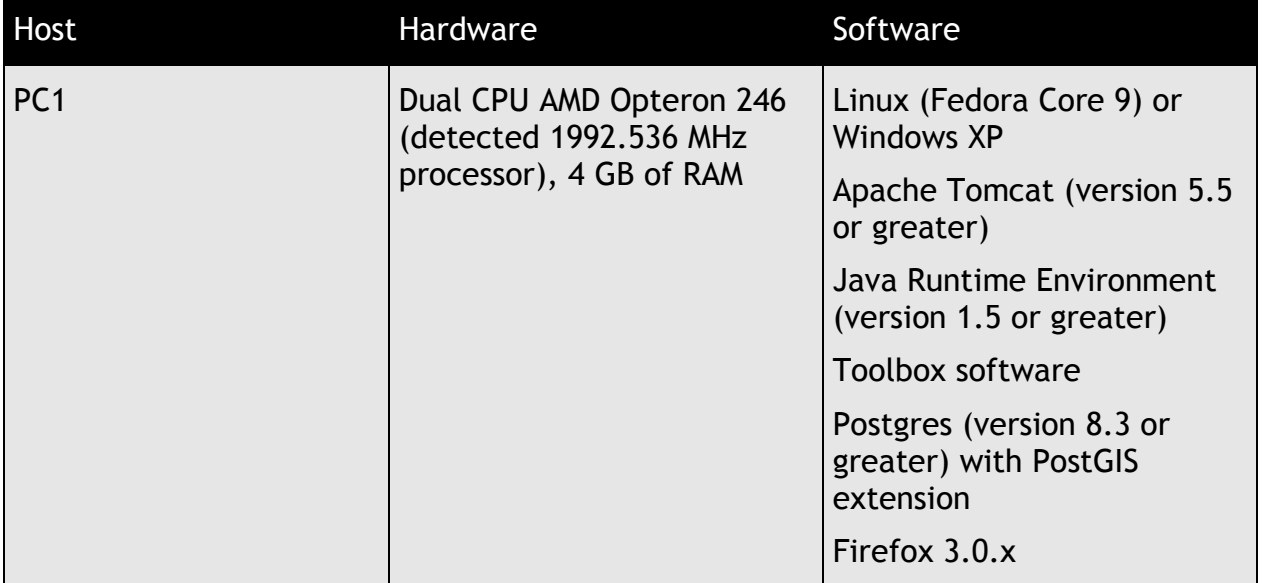

The HW/SW configuration for the TeamEngine is as follows:

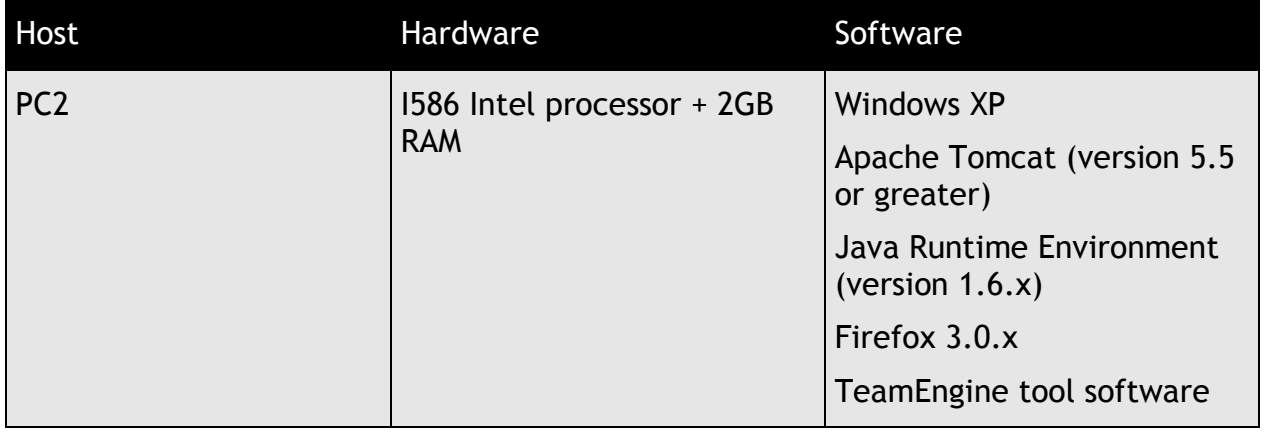

An internet connection is required to complete most of the test cases.

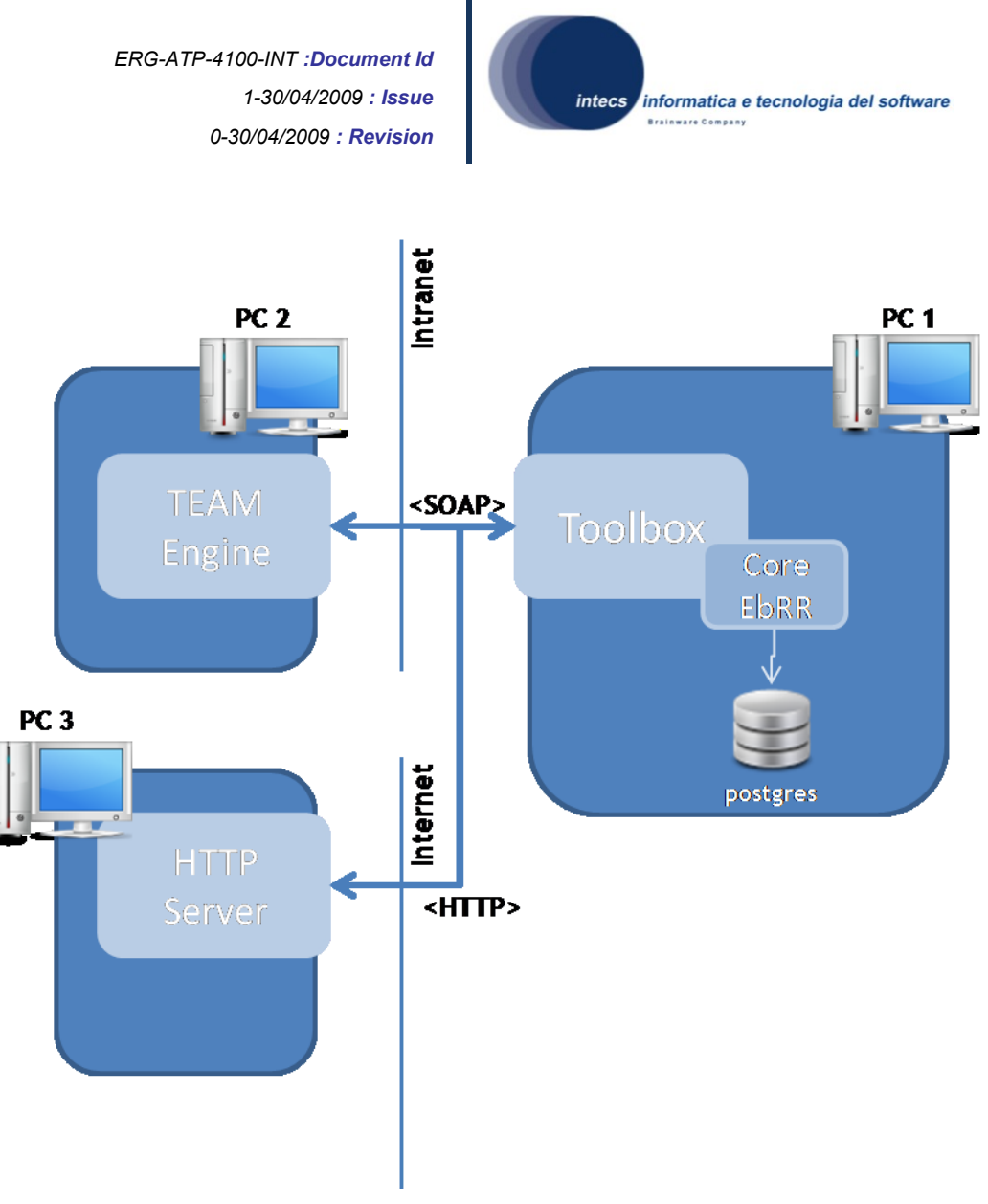

**Figure 1 Test Environment**

<span id="page-12-1"></span>In [Figure 1](#page-12-1) is described the test environment that is going to be used. PC3 is a generic HTTP server which can host XML documents in order to perform the harvesting tests.

An external catalogue is also tested in the gateway mode so any requests received by Toolbox are processed an forwarded. In this case an internet connection to the external catalogue is mandatory.

### <span id="page-12-0"></span>*3.4.Test tools*

The Test tool used for the tests described in this document is the TeamEngine, able to execute tests written in the CTL language **Errore. L'origine riferimento non è stata trovata.**. The TeamEngine is a WEB application running as a Tomcat service, able to load, execute and log CTL test suites. Each test suite is made up an arbitrary number of tests.

The TeamEngine is distributed as a "war" file to be deployed under Tomcat and it is accessible as http://*tomcat\_host*[:8080/TeamEngine;](http://tomcat_host:8080/TeamEngine) through the provided GUI, the user can:

*This document is a property of "Intecs S.p.A." and cannot be distributed or duplicated without written authorization.* 

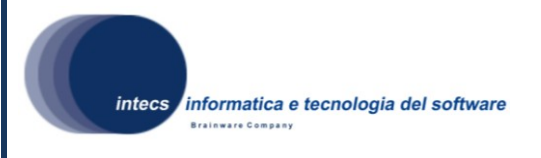

- 1) Loads the CTL test suite, which shall be provided as a zipped directory file, as in the example described in the following figure. Notice that the name of the directory and that of the CTL file [without suffix] shall be the same; the directory shall contain all of the resources needed to execute the tests:
	- a. The CTL file is the main and mandatory file, which lists the steps to be executed to carry out the test suite; the tests are described using the CTL language
	- b. Other files are optional, but usually provided, such as files containing the actual XML requests to be sent to TOOLBOX.

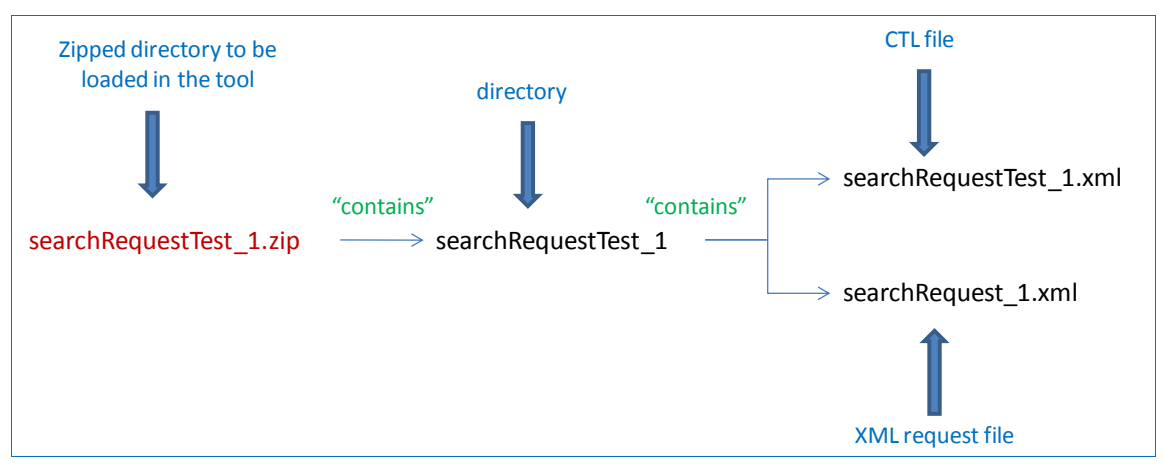

2) Execute the CTL test suite by selecting the test suite and clicking on the "Execute" button.

Inspect the response displayed on the GUI, showing the pass/fail result.

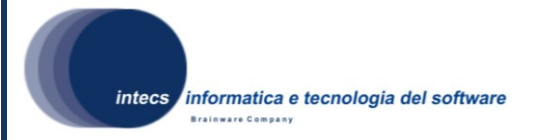

## <span id="page-14-0"></span>**4.Test Specification**

### <span id="page-14-1"></span>*4.1.Test Design*

The testing is divided into **Test Scenarios** and **Test Cases**.

**Test Scenarios** are group of tests, which have a common theme or objective (e.g. Installation, communication mechanism used etc). Each Scenario shall be divided into a number of sub-cases. Each sub-case is a **Test Case**.

The test descriptions should be read as specifications for the corresponding test procedures. The tests are performed manually.

### <span id="page-14-2"></span>*4.2.Test Scenario TS\_01 Catalogue service creation*

#### <span id="page-14-3"></span>**4.2.1.Test Case TS\_01\_01 Catalogue service implementing the StandAlone approach**

| <b>Prerequisites</b> | Toolbox RE 8.0 installed                                                          |
|----------------------|-----------------------------------------------------------------------------------|
| Input                |                                                                                   |
| <b>Steps</b>         | 1. Login into the Toolbox Administration Web Pages                                |
|                      | 2. Click on "Services Management"                                                 |
|                      | 3. Click on "Create a new Service"                                                |
|                      | 4. Fill the service name field with "OGC06-131_standalone" and<br>click on "Next" |
|                      | 5. Select "Catalogue" from the combo box and click on "Next"                      |
|                      | 6. Click on "Next"                                                                |
|                      | 7. Verify that the following interfaces are listed:                               |
|                      | a. OGC-06-131r4                                                                   |
|                      | b. OGC-07-038                                                                     |
|                      | c. OGC-05-025r3                                                                   |
|                      | 8. Select "OGC-06-131r4" from the combo box and click on<br>"Next"                |
|                      | 9. Verify that the following modes are available:                                 |
|                      | a. StandAlone                                                                     |
|                      | b. Gateway                                                                        |
|                      | 10. Select "StandAlone" from the combo box and click on "Next"                    |

*This document is a property of "Intecs S.p.A." and cannot be distributed or duplicated without written authorization.* 

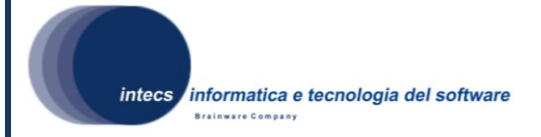

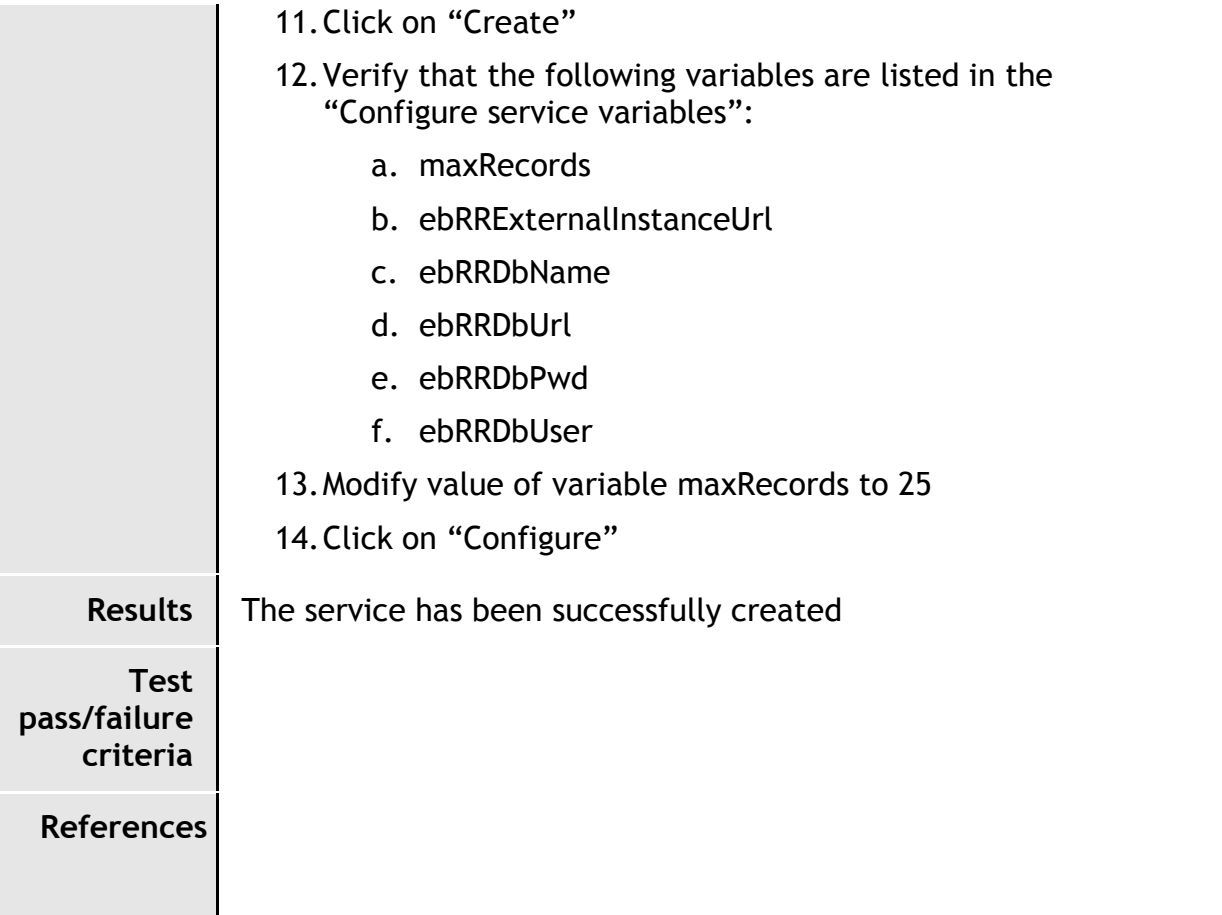

## <span id="page-15-0"></span>**4.2.2.Test Case TS\_01\_02 Catalogue service implementing the Gateway approach**

| <b>Prerequisites</b> | • Toolbox RE 8.0 installed                                                                                                    |
|----------------------|----------------------------------------------------------------------------------------------------|
| Input                |                                                                                                    |
| <b>Steps</b>         | 1. Login into the Toolbox Administration Web Pages<br>2. Click on "Services Management"<br>3. Click on "Create a new Service"<br>4. Fill the service name field with "OGC07-038_gateway" and<br>click on "Next"<br>5. Select "Catalogue" from the combo box and click on "Next"<br>6. Click on "Next" |
|                      | 7. Verify that the following interfaces are listed:<br>a. OGC-06-131r4                                                                                                    |

*This document is a property of "Intecs S.p.A." and cannot be distributed or duplicated without written authorization.* 

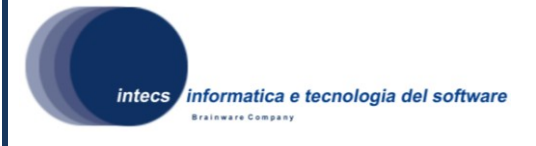

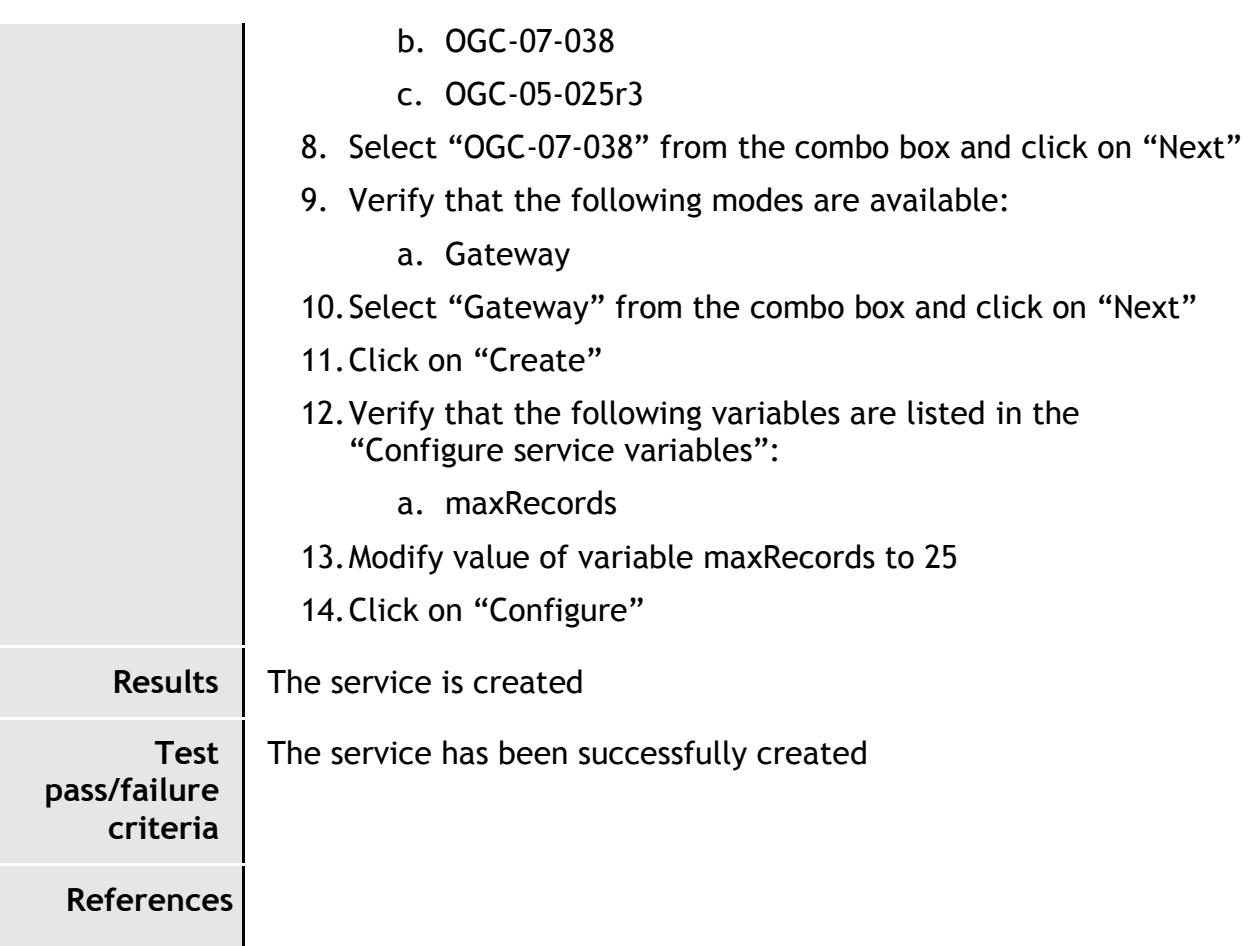

#### <span id="page-16-0"></span>**4.2.3.Test Case TS\_01\_03 Adding operations to a catalogue service implementing the StandAlone approach**

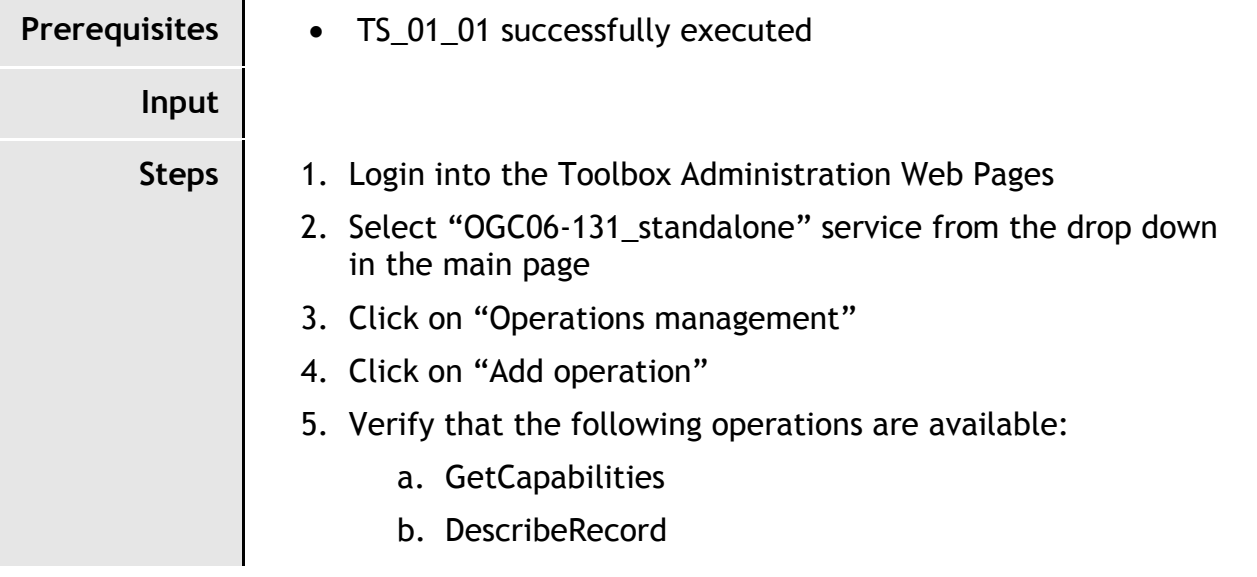

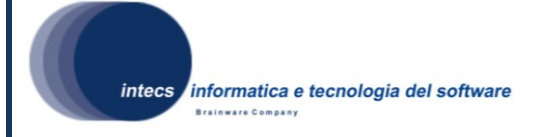

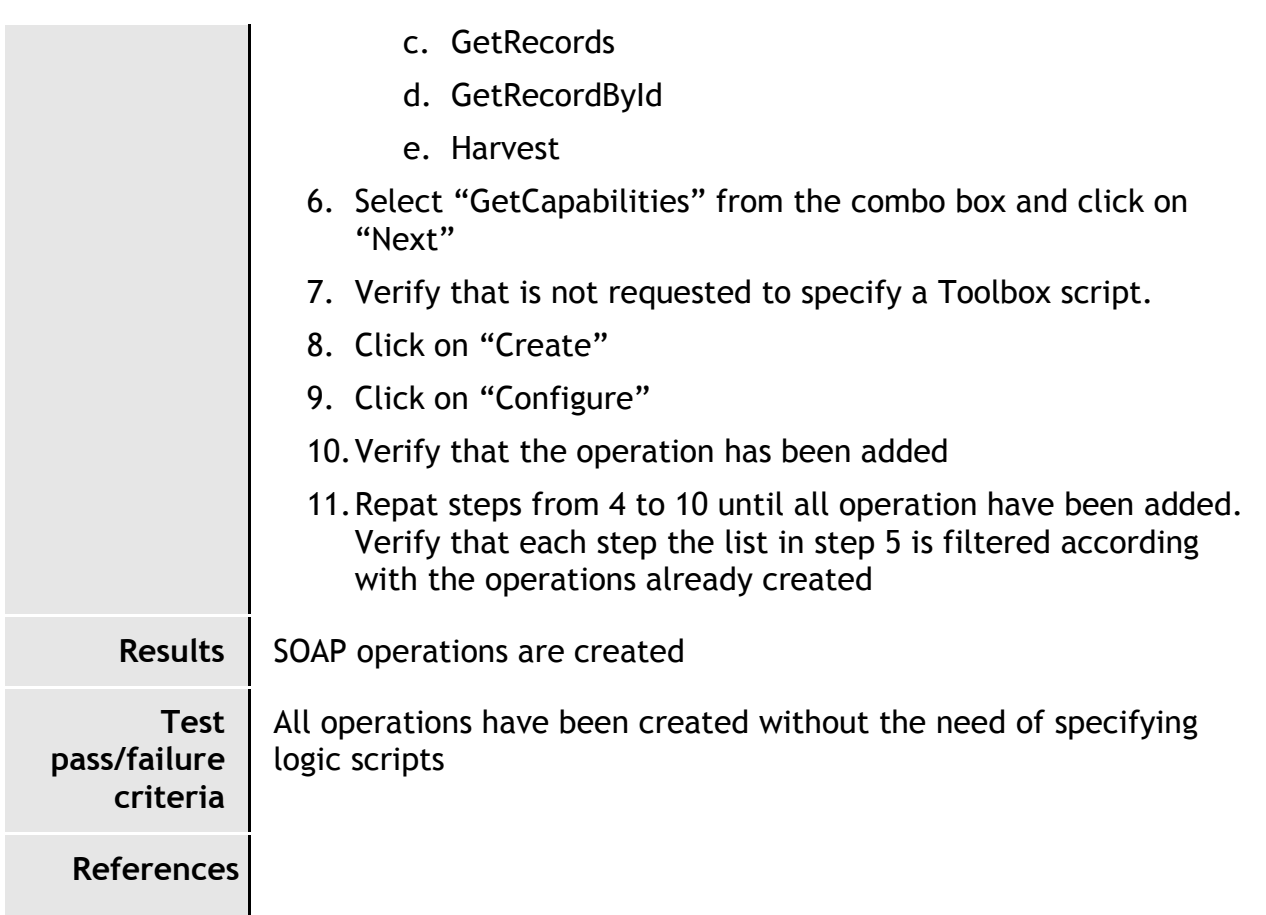

#### <span id="page-17-0"></span>**4.2.4.Test Case TS\_01\_04 Adding operations to a catalogue service implementing the Gateway approach**

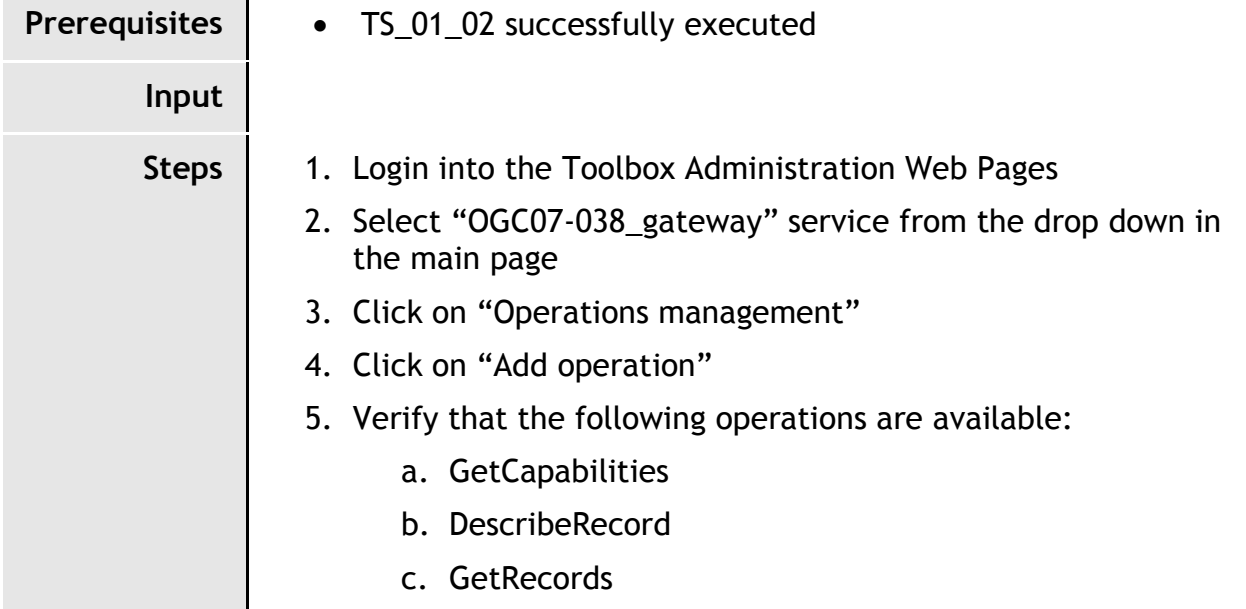

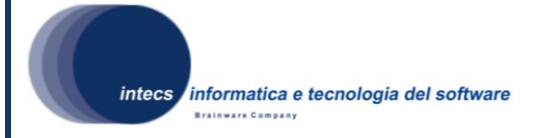

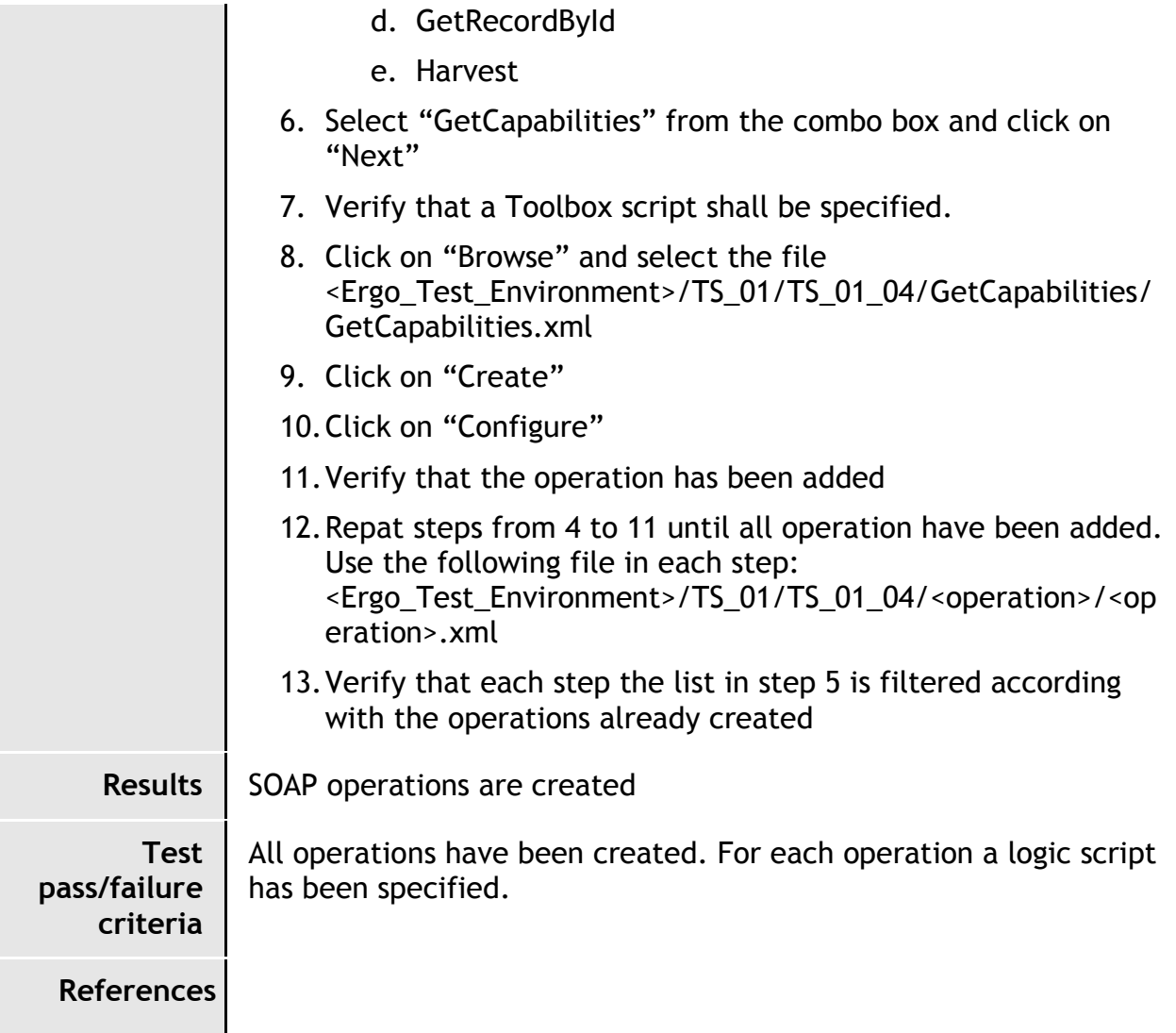

## <span id="page-18-0"></span>*4.3.Test Scenario TS\_02 Harvesting data*

## <span id="page-18-1"></span>**4.3.1.Test Case TS\_02\_01 Harvesting data and retrieving their GML documents**

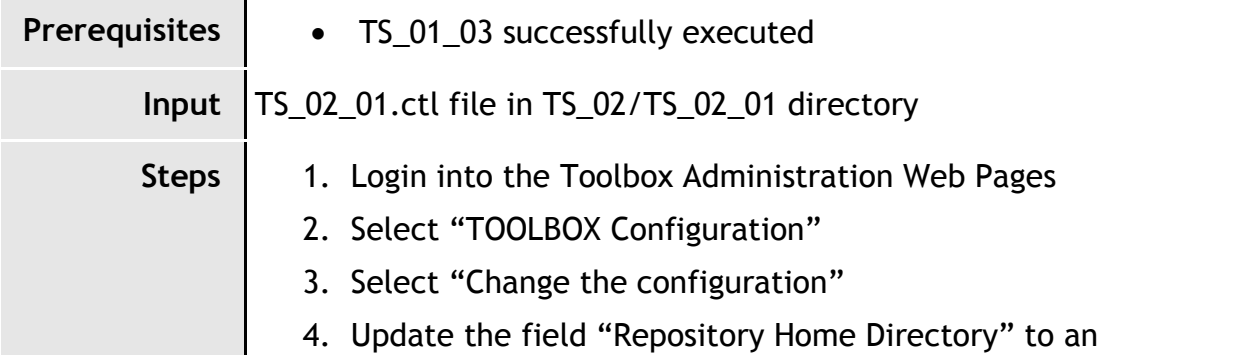

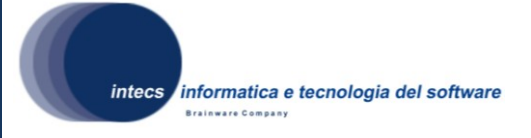

accessible directory. 5. Click on "Configure" 6. Select the service "OGC-06-131\_standalone" from the drop down. 7. Select "Test Center" 8. Select "Harvest" 9. Fill the HTTP Url with the following: [http://toolbox.esrin.esa.int/Download/Ergo/TS\\_02\\_01.xml](http://toolbox.esrin.esa.int/Download/Ergo/TS_02_01.xml) 10.Click on "Harvest" 11.Verify that a success message is displayed. 12.Confirm it and click on "Monitoring Center" 13.Select "Display Synchronous Instances" 14.Check that a new instance is available for the Harvest operation. Verify that its status is "Completed" 15.Open a browser and put the following link: [http://localhost:8080/TOOLBOX/services/OGC06-](http://localhost:8080/TOOLBOX/services/OGC06-131_standalone?request=GetRepositoryItem&id=aaooaa) [131\\_standalone?request=GetRepositoryItem&id=aaooaa&](http://localhost:8080/TOOLBOX/services/OGC06-131_standalone?request=GetRepositoryItem&id=aaooaa)servi ce=CSW 16.Verify that a document can be downloaded and that it is the same referred in step 9 17.Move to the directory configured in the step 4 and check that the harvested document has been stored. 18.Execute the CTL test with the following parameters (see [3.4\)](#page-12-0): a. Target URL http://<ip>:<port>/TOOLBOX/services/OGC06-131 standalone **Results** The validation has successfully completed without any error **Test pass/failure criteria** All tests have been performed successfully, reporting an update in the metadata stored. **References**

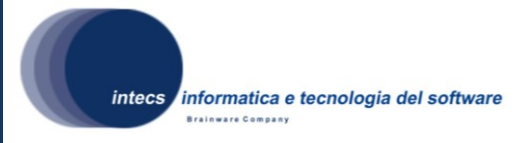

## <span id="page-20-0"></span>*4.4.Test Scenario TS\_03*

### <span id="page-20-1"></span>**4.4.1.Test Case TS\_03\_01 MaxRecords handling**

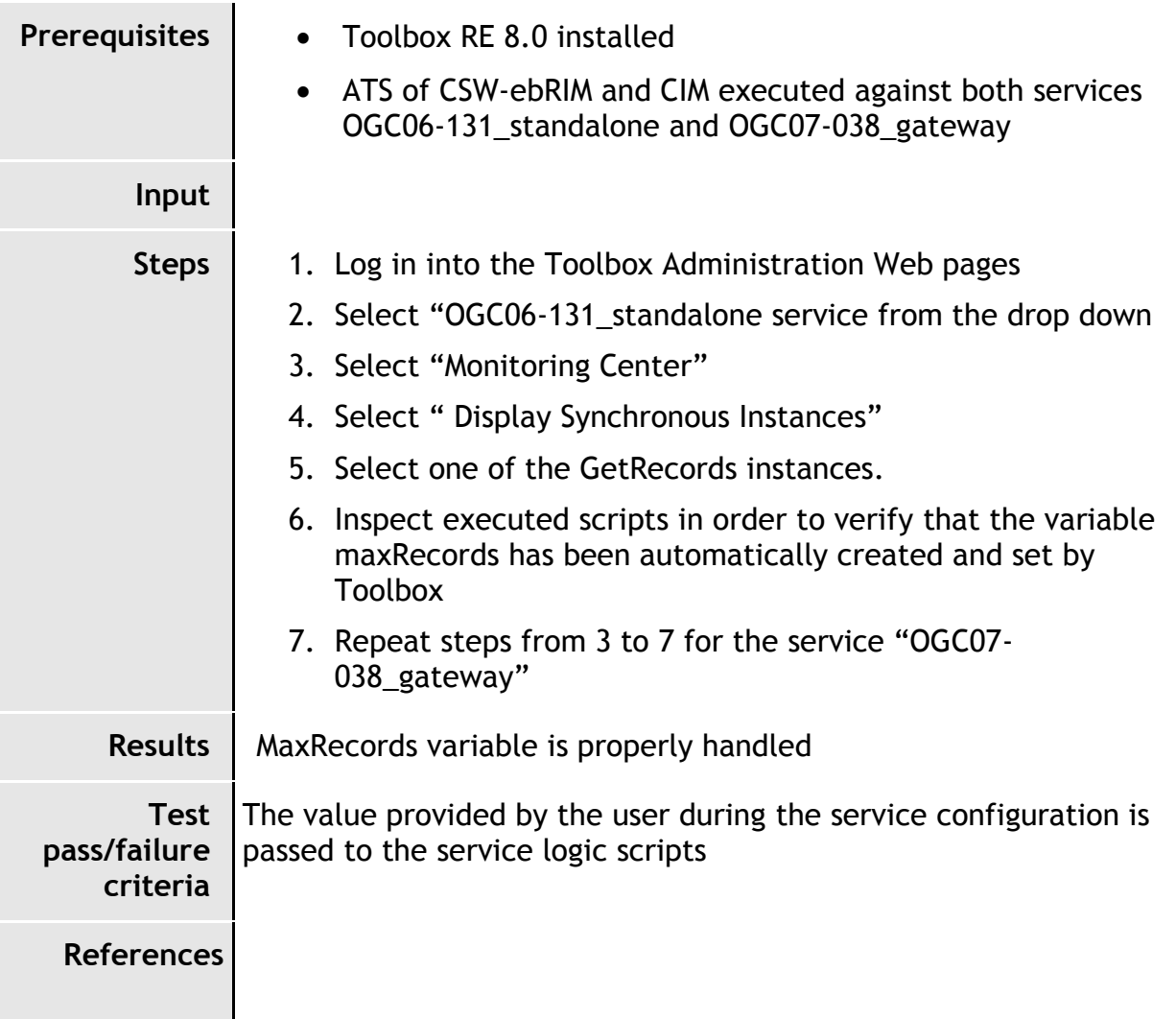

## <span id="page-20-2"></span>**4.4.2.Test Case TS\_03\_02 Performances of the EO Product catalogue service**

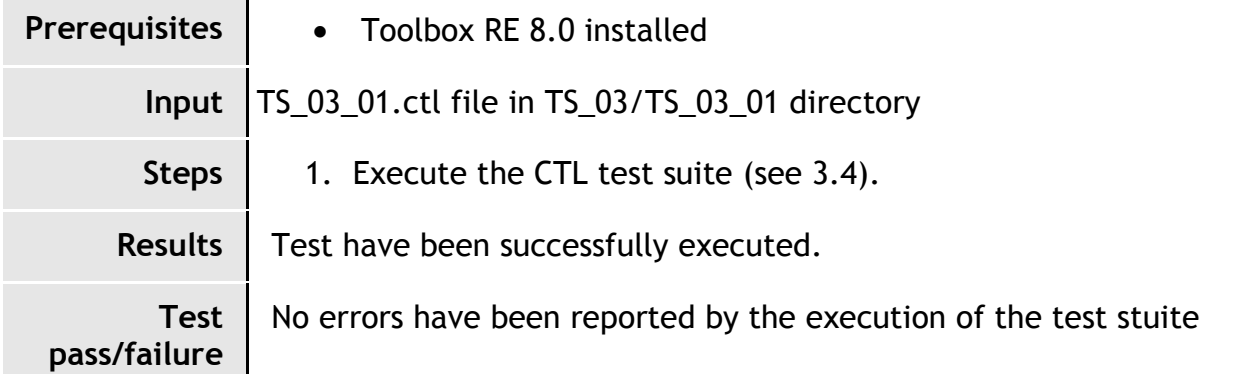

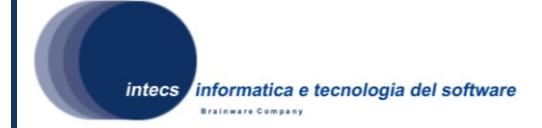

**criteria References**

## <span id="page-21-0"></span>**4.4.3.Test Case TS\_03\_03 Accessing documentation**

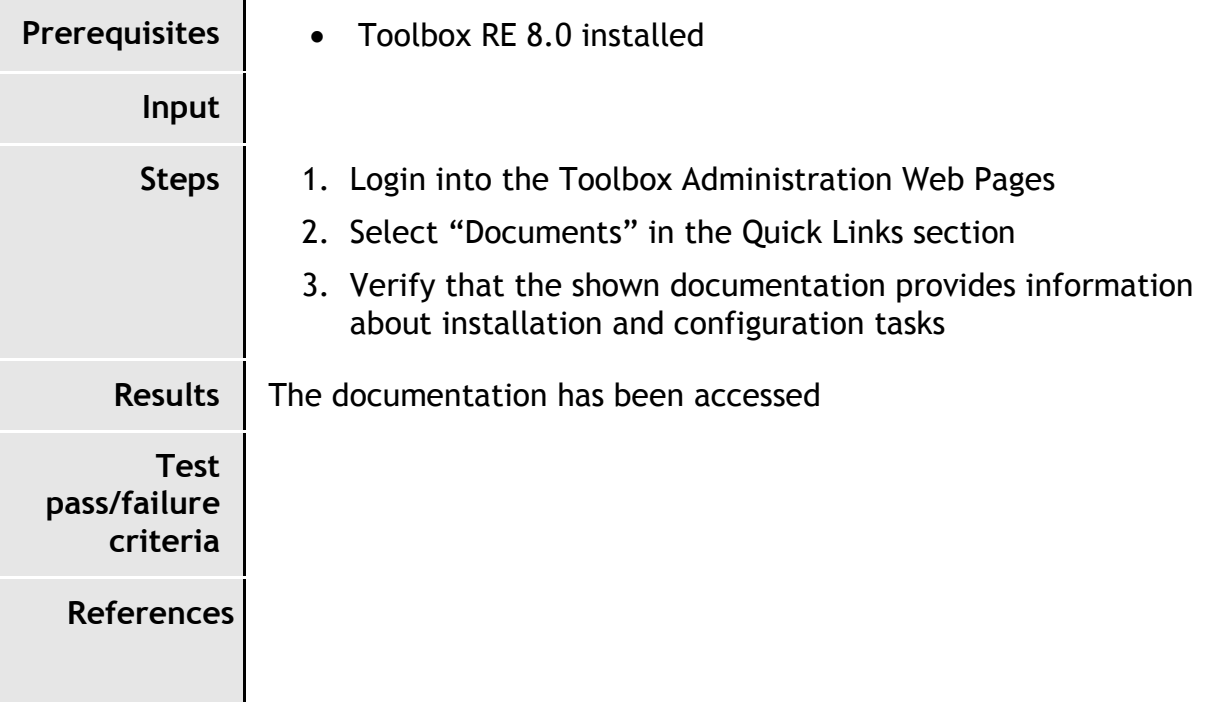

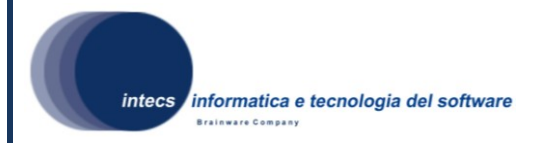

## <span id="page-22-0"></span>**5.Traceability matrices**

## <span id="page-22-1"></span>*5.1.Software requirements vs Test cases*

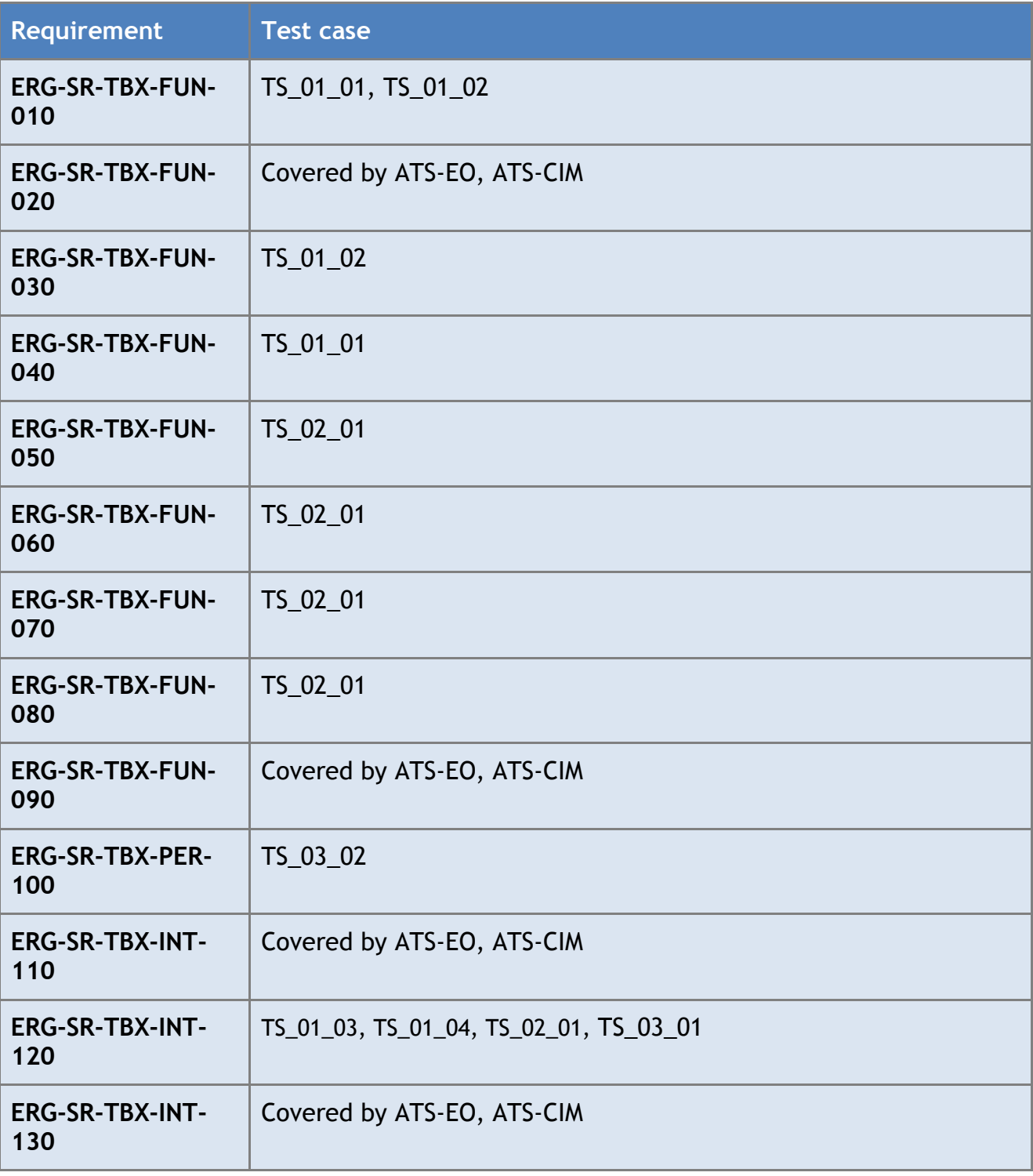

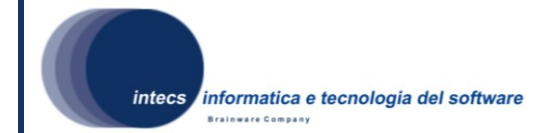

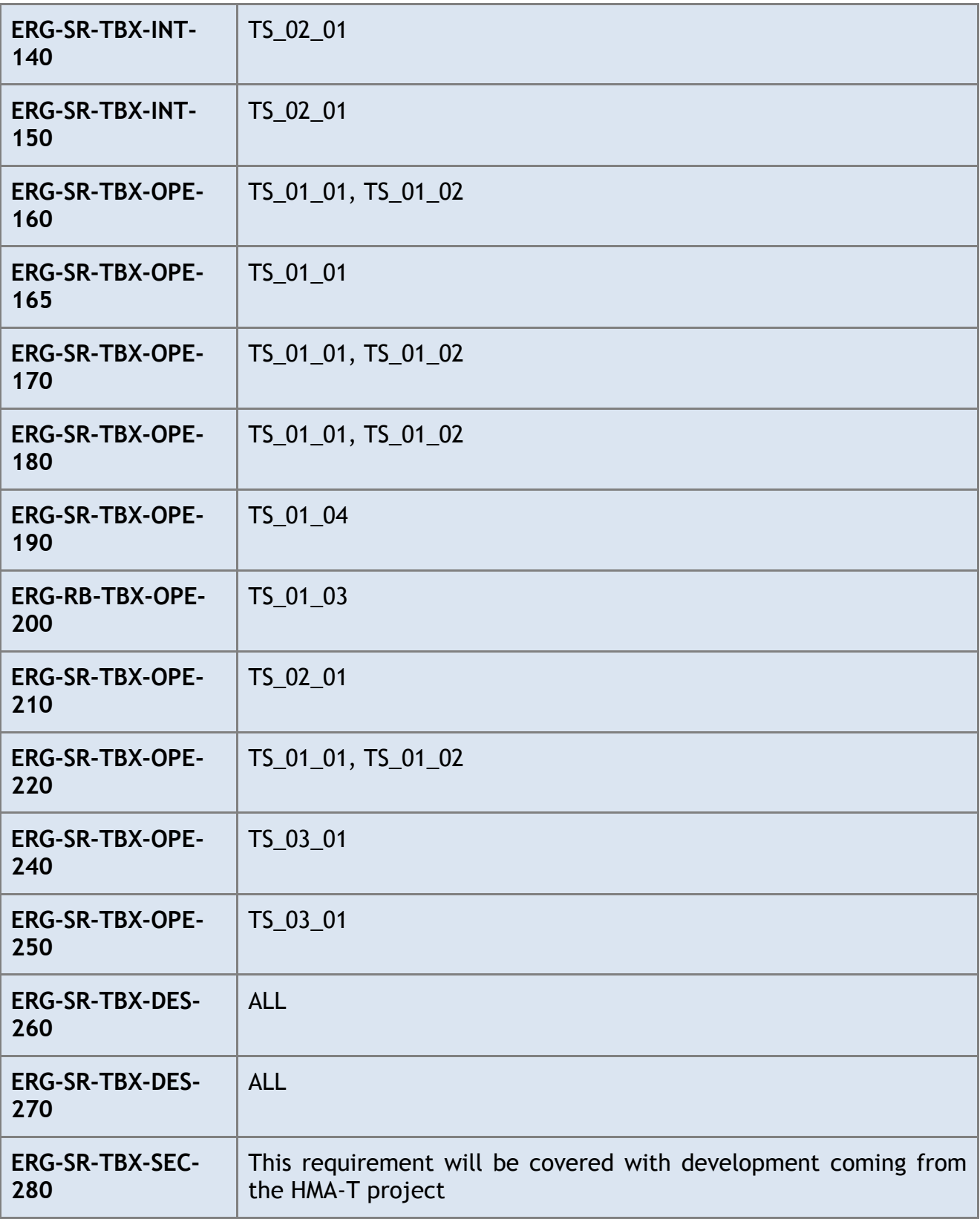

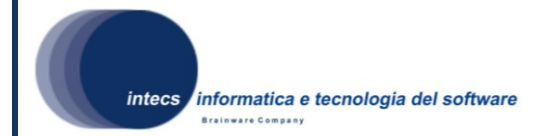

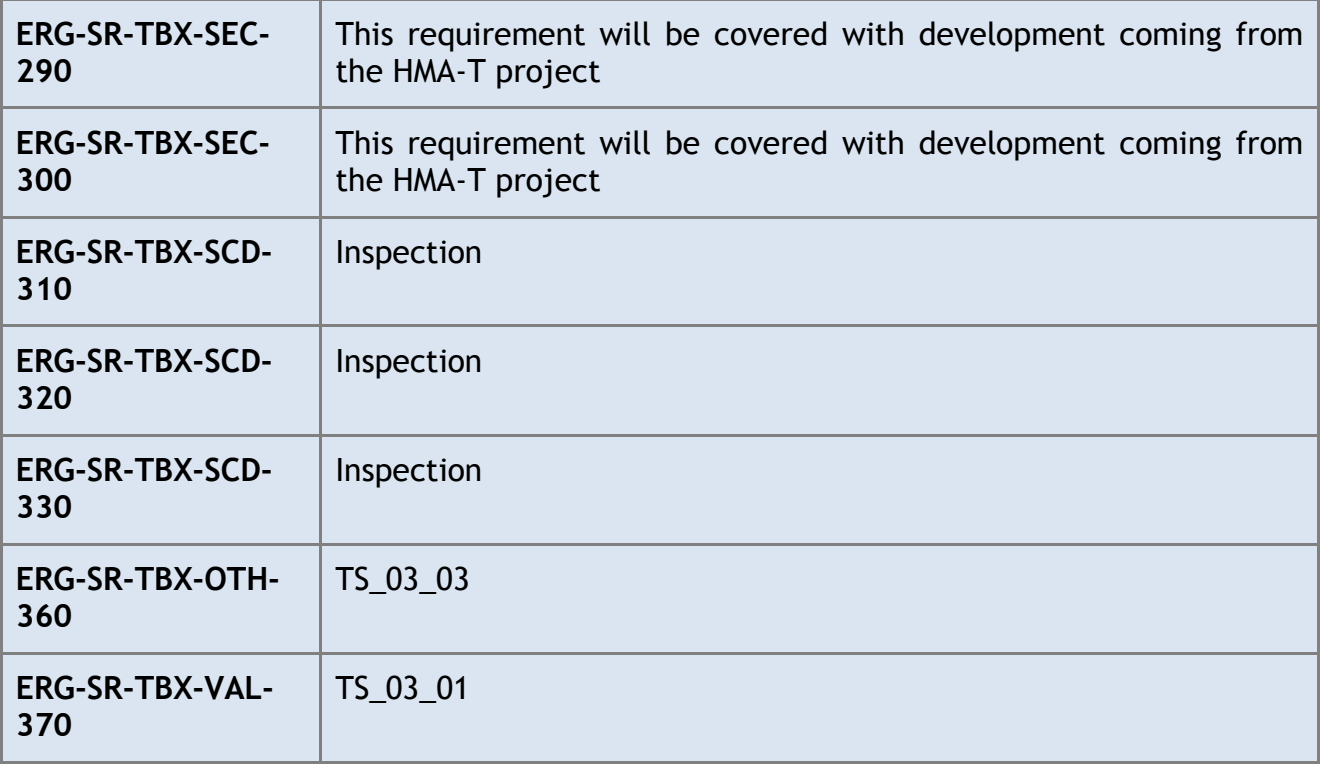

## <span id="page-24-0"></span>*5.2.Test cases vs Software requirements*

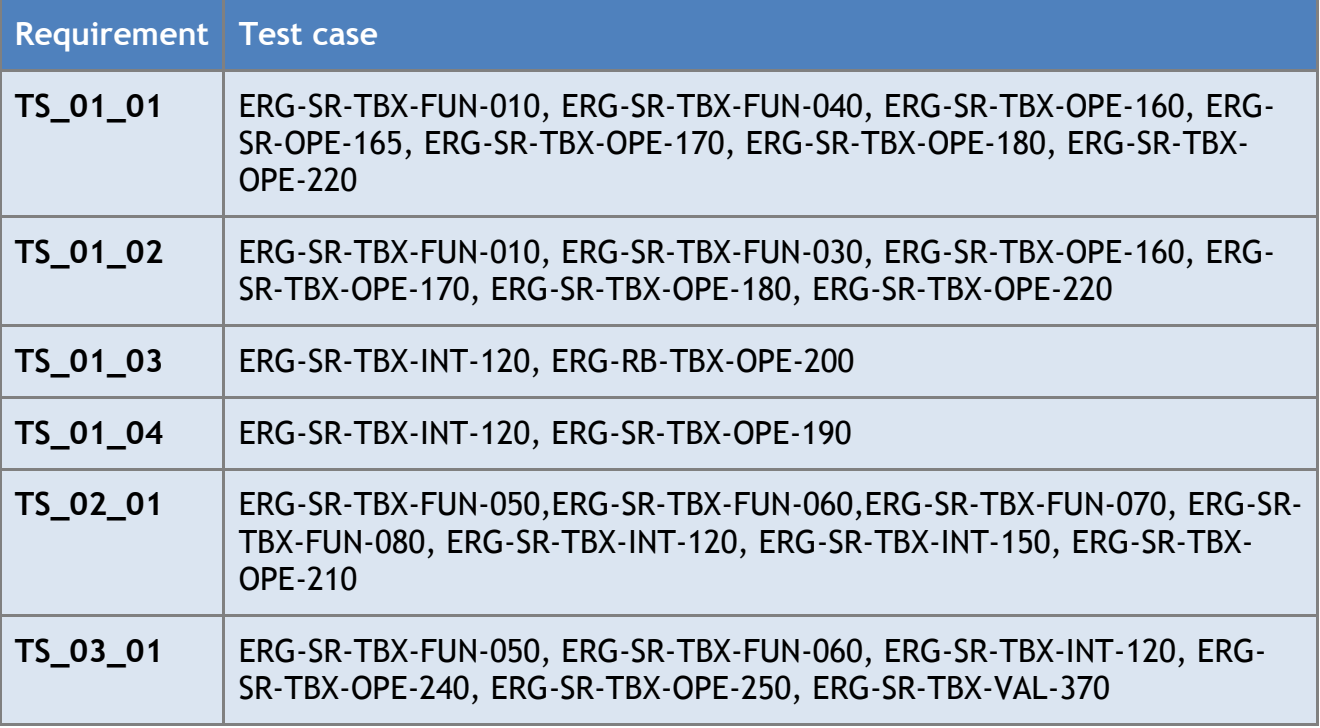

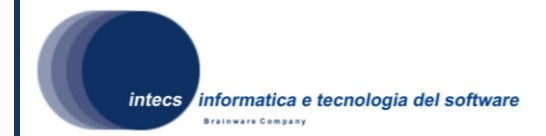

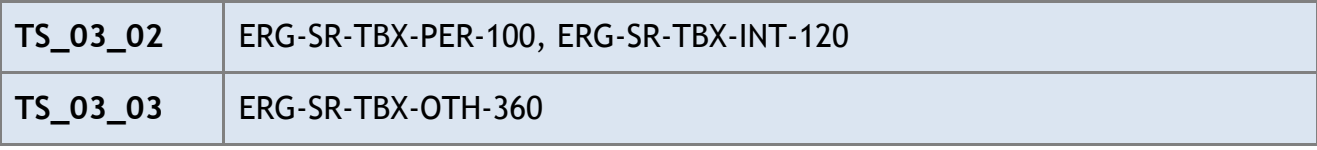